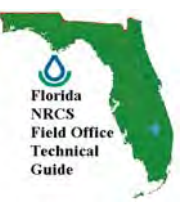

### **Online Resources USDA-NRCS Web Soil Survey**

*The Web Soil Survey is replacing the familiar, traditional paper copies of soil survey reports. As new and updated soil surveys are completed, NRCS is distributing the results of these surveys by means of the Web Soil Survey instead of as books. The Web Soil Survey allows NRCS to update the information more rapidly and ensures a single source for official data. People without computer access can acquire soil survey information from an NRCS field office or local library.* 

### URL:<http://websoilsurvey.nrcs.usda.gov/app/>

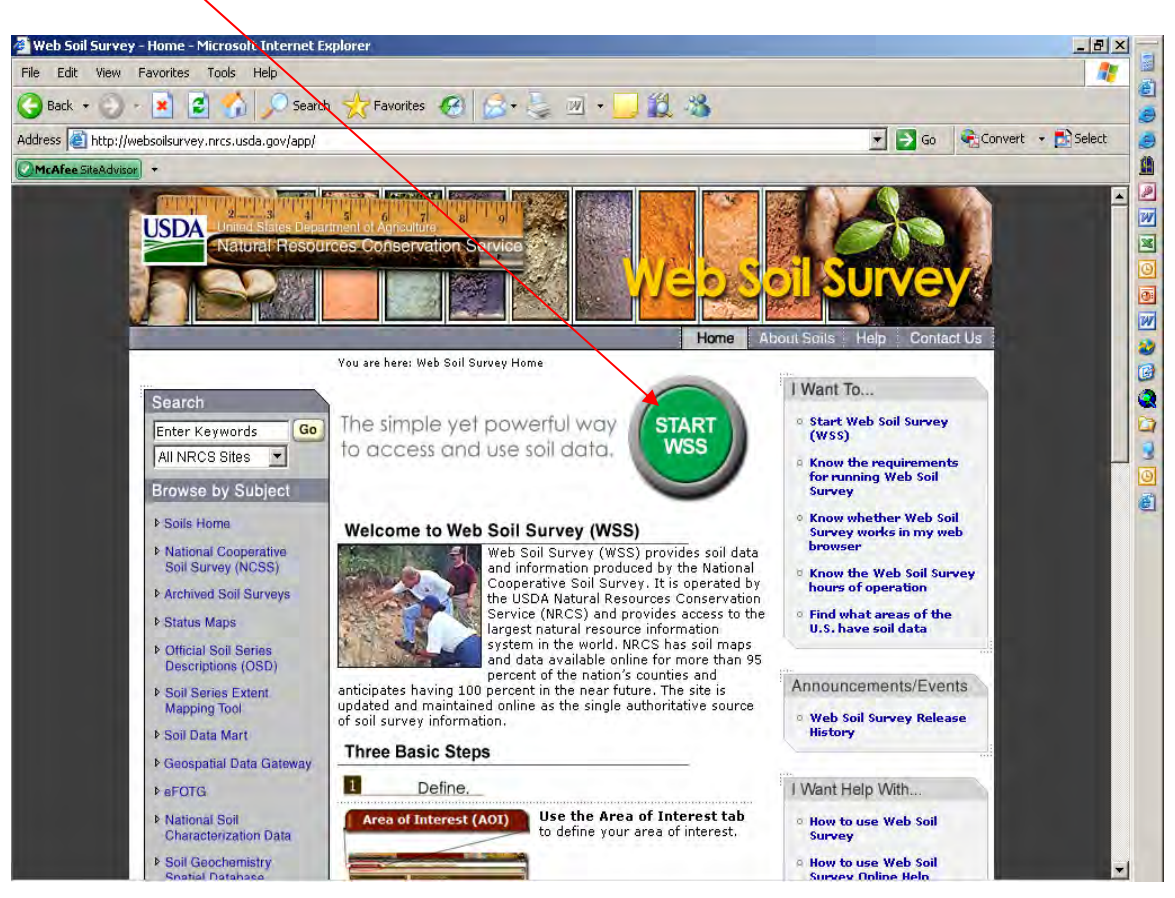

### **Click on "Start WSS" button**

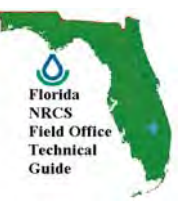

### **There are 3 Basic Steps in using Web Soil Survey (WSS): Define, View/Explore, and Check Out.**

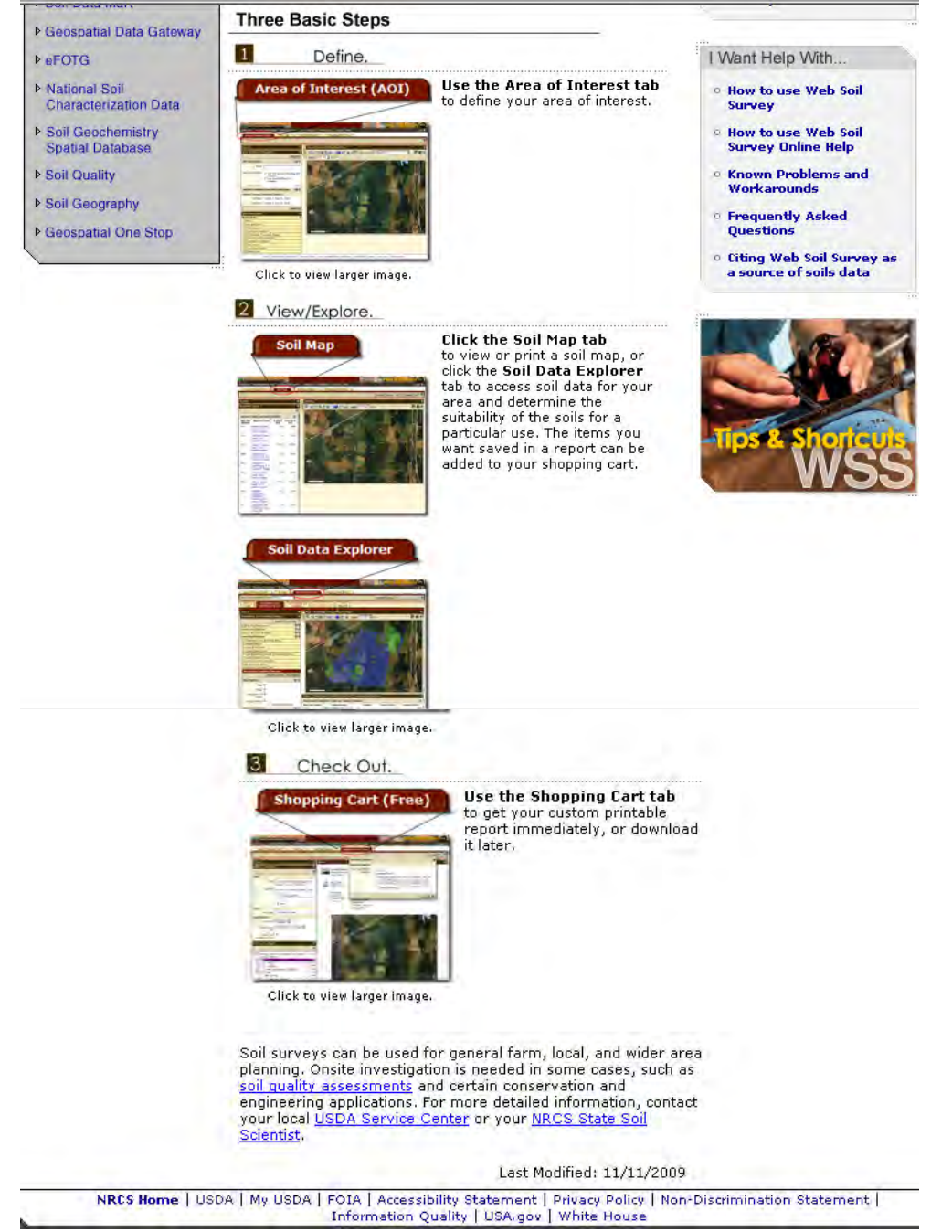

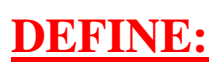

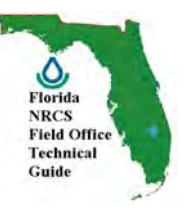

#### **The first step in using Web Soil Survey is to define your area of interest.**

*You can select an area in the continental United States, Alaska, Hawaii, the Pacific Basin, Puerto Rico, or the U.S. Virgin Islands. You select an area by zooming in on a locator map or by specifying street address, county, survey area, coordinates, PLSS, or Hydrologic Unit.* 

**You can navigate to your area of interest (AOI) and define it using either the Selection Criteria in the left column or the Interactive Map in the right column.** 

**There are 3 methods to define and navigate to an Area of Interest (AOI) depending on your familiarity with your AOI. Search (Basic/Advanced), Quick Navigation, or by using the Zoom tool. They are located on the left side panel of the web page. Click on the Help icon in the upper right hand corner.**<br>**PLACE SON SURVEY - Microsoft Internet Explorer** 

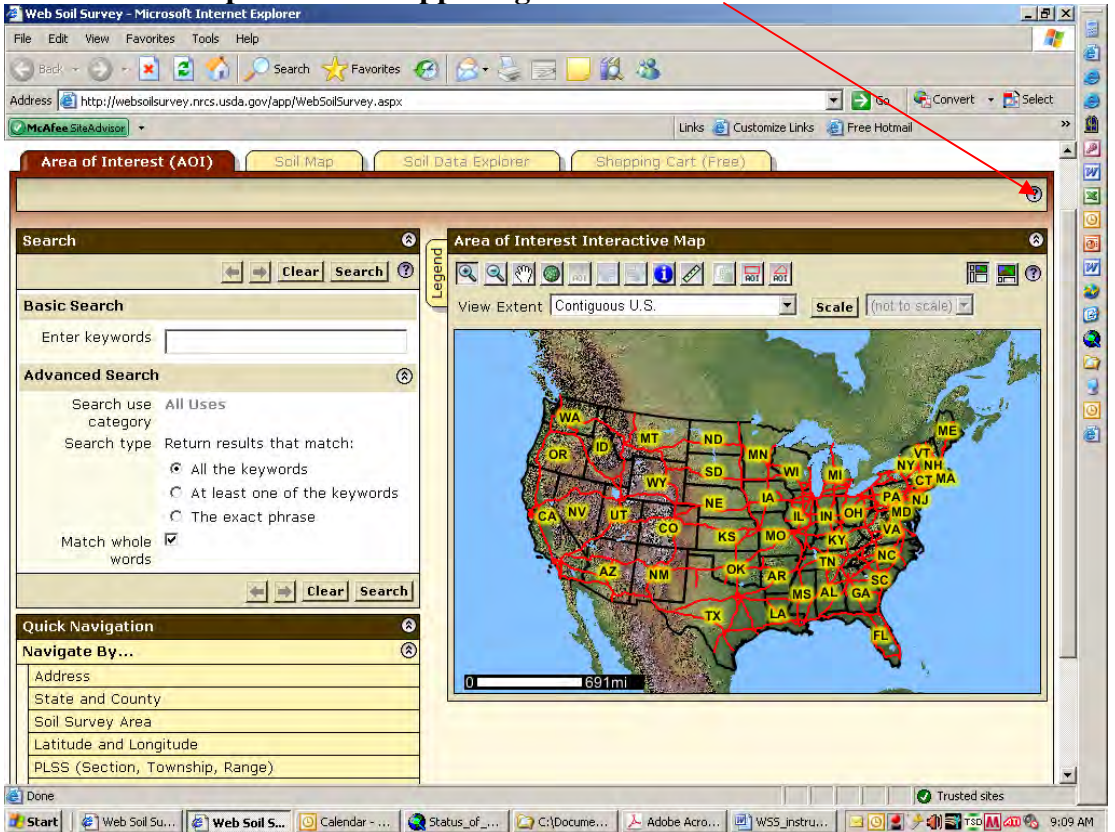

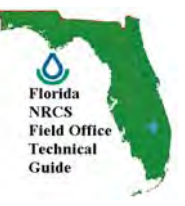

**The Help button reveals additional information about performing your search and defining your Area of Interest.** 

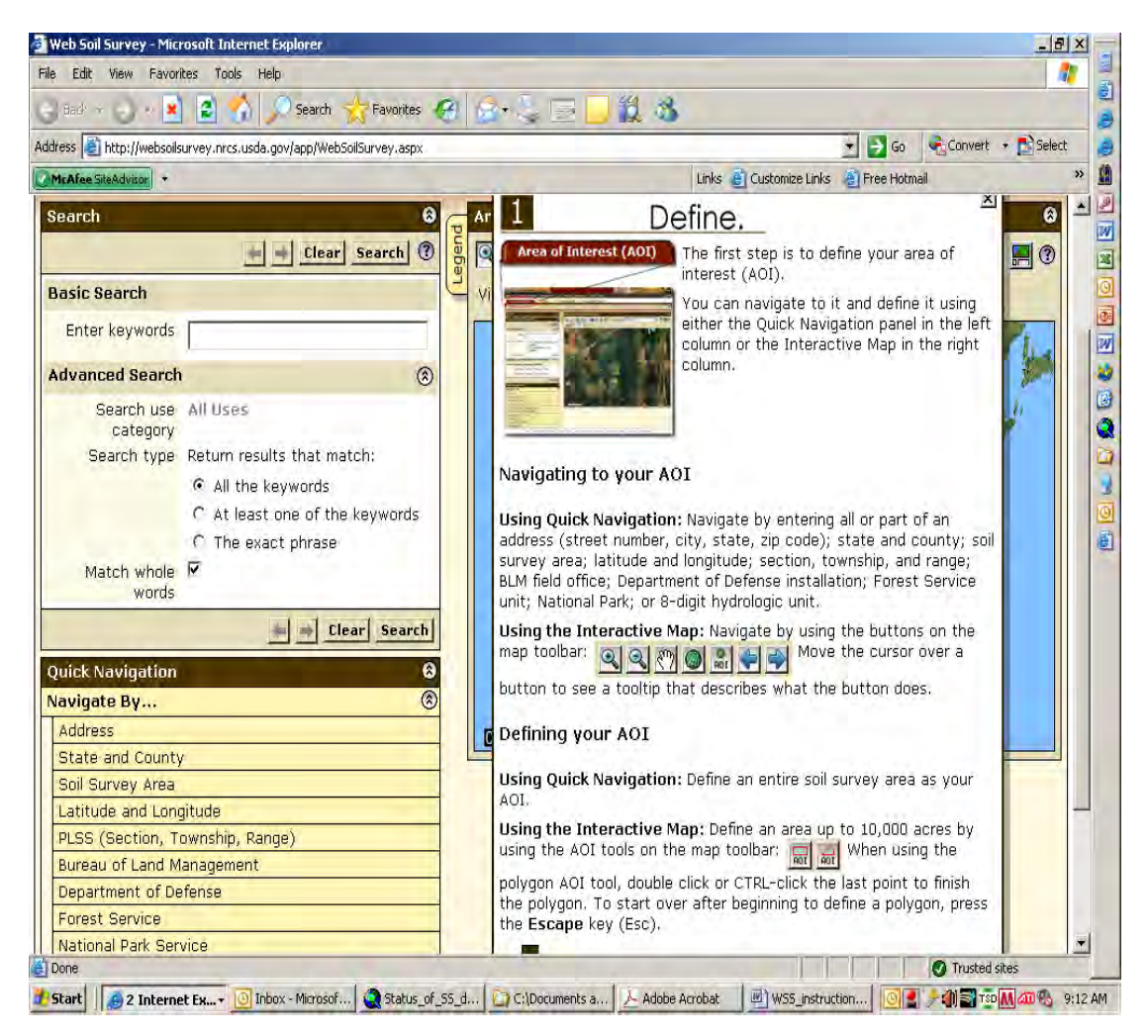

**Note: The specified AOI must be smaller than 10,000 acres.** 

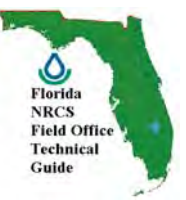

**For this example, using Quick Navigation (Navigate by) on the left side of the screen, SELECT Citrus County, Florida and click the View button.** 

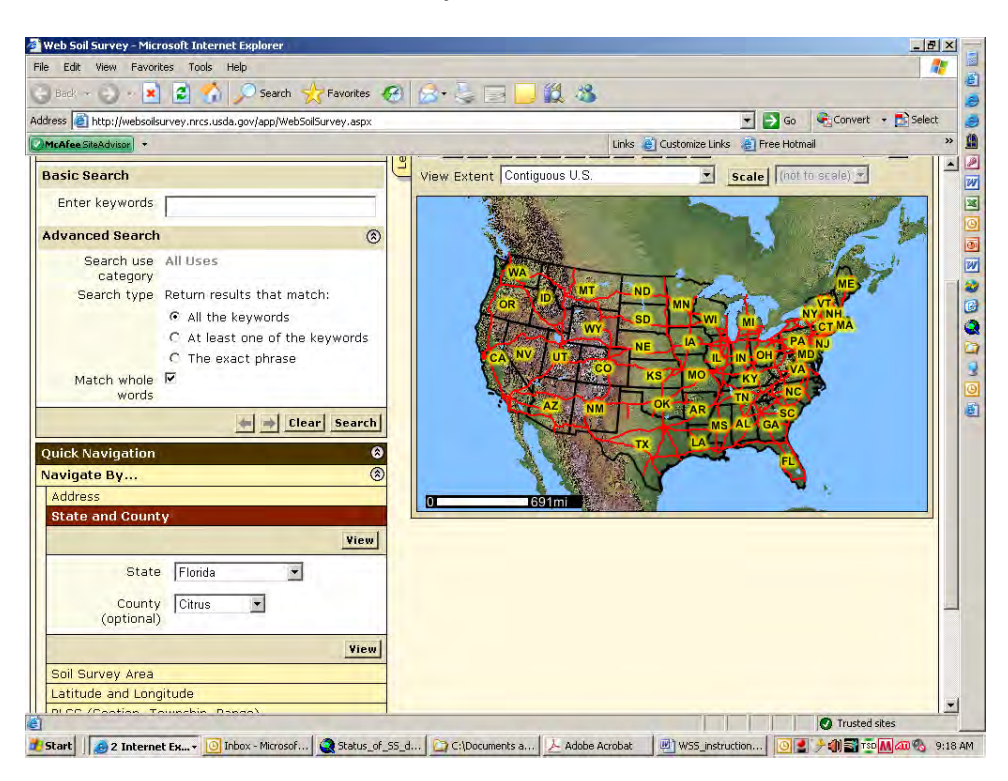

**Using the Magnify tool (left side of tool bar), choose the exact area for viewing. In this case, the gray shaded area in northern Citrus County, near the Withalacoochee River.** 

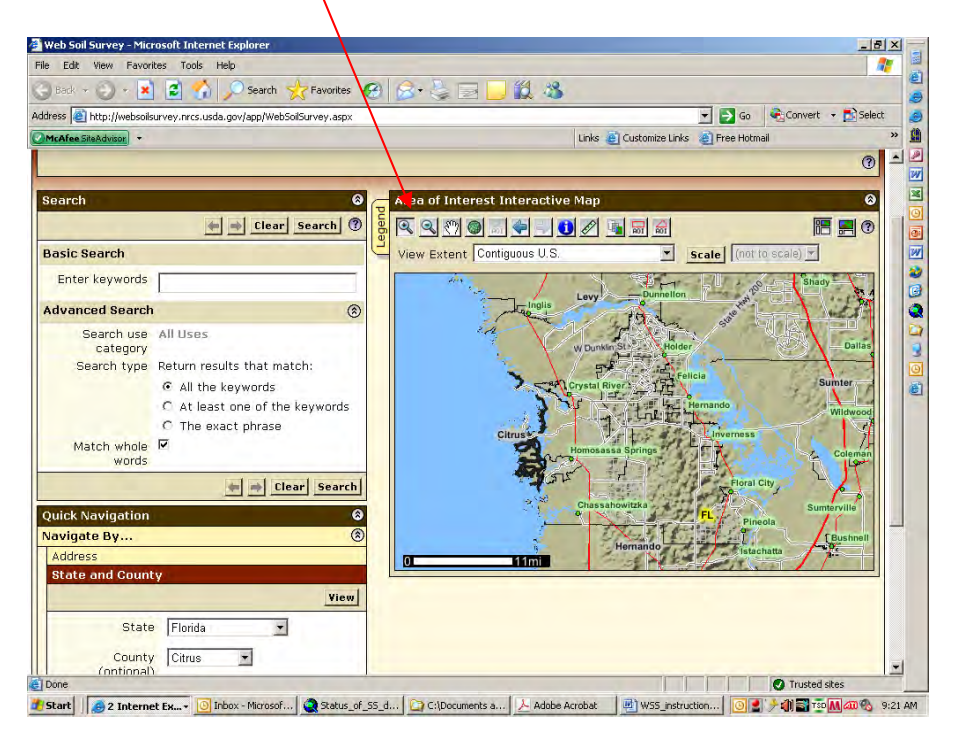

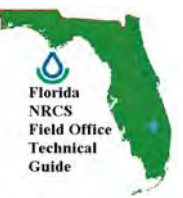

**To define the AOI, use the Interactive Map, and select the button at the top of the page with the red rectangular AOI label. This selection will show a crosshair that will allow you to select the preferred area in rectangular shape. The AOI button to the right, allows for irregular AOI delineations.** 

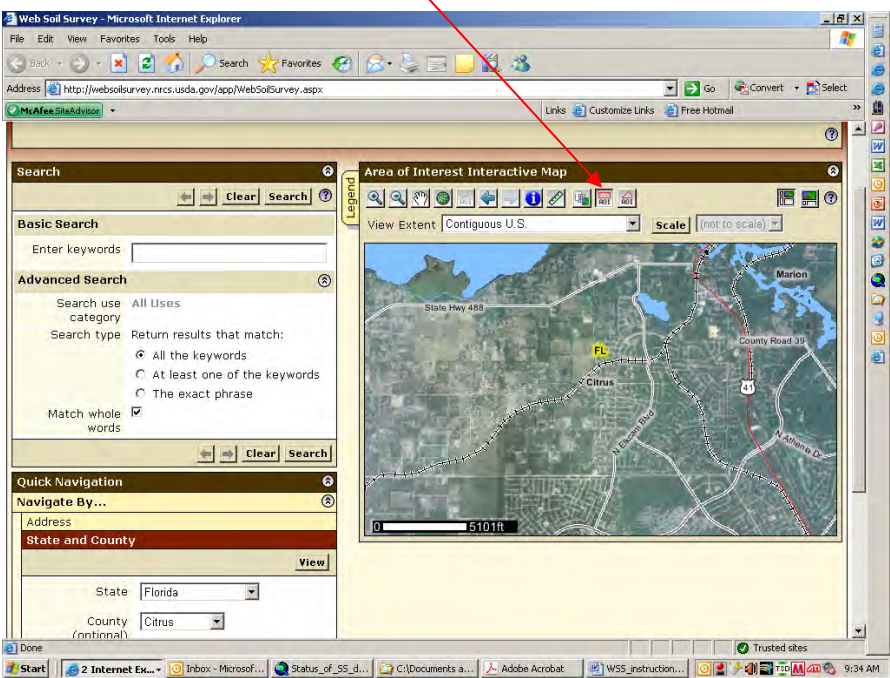

**The Defined Area of Interest will show up in a crosshatched pattern and the soil data within your AOI is ready for viewing.** 

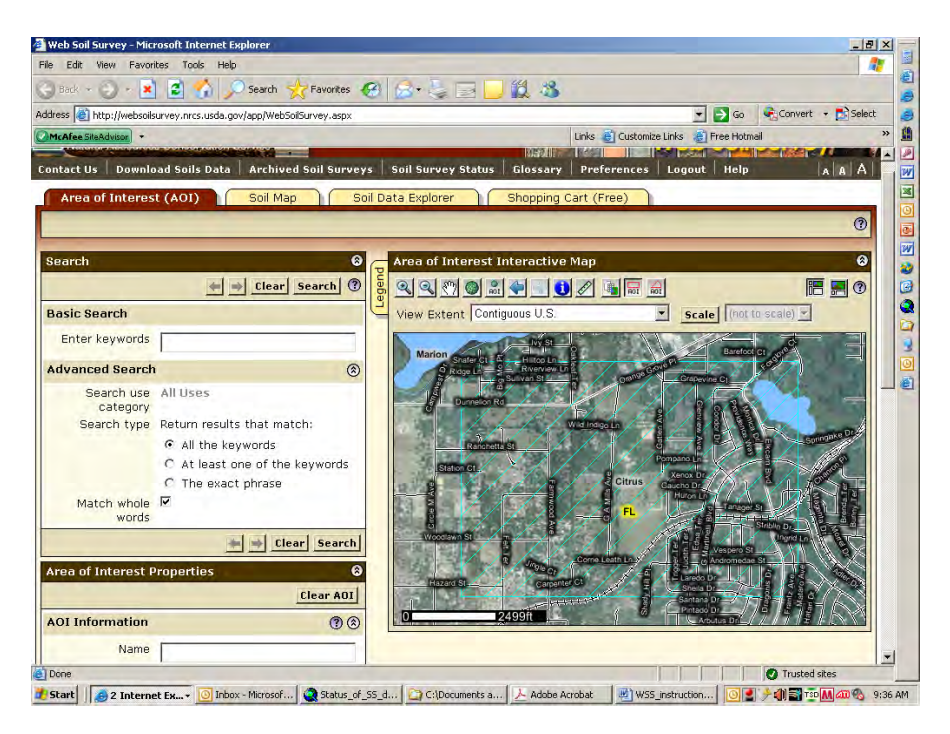

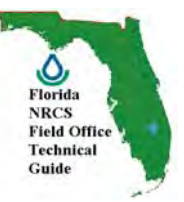

**You can customize your map layout by clicking on the Legend tab on the left side of the Interactive Map pane. In this case, the Local Roads were removed to better observe the aerial imagery and PLSS information was added.** 

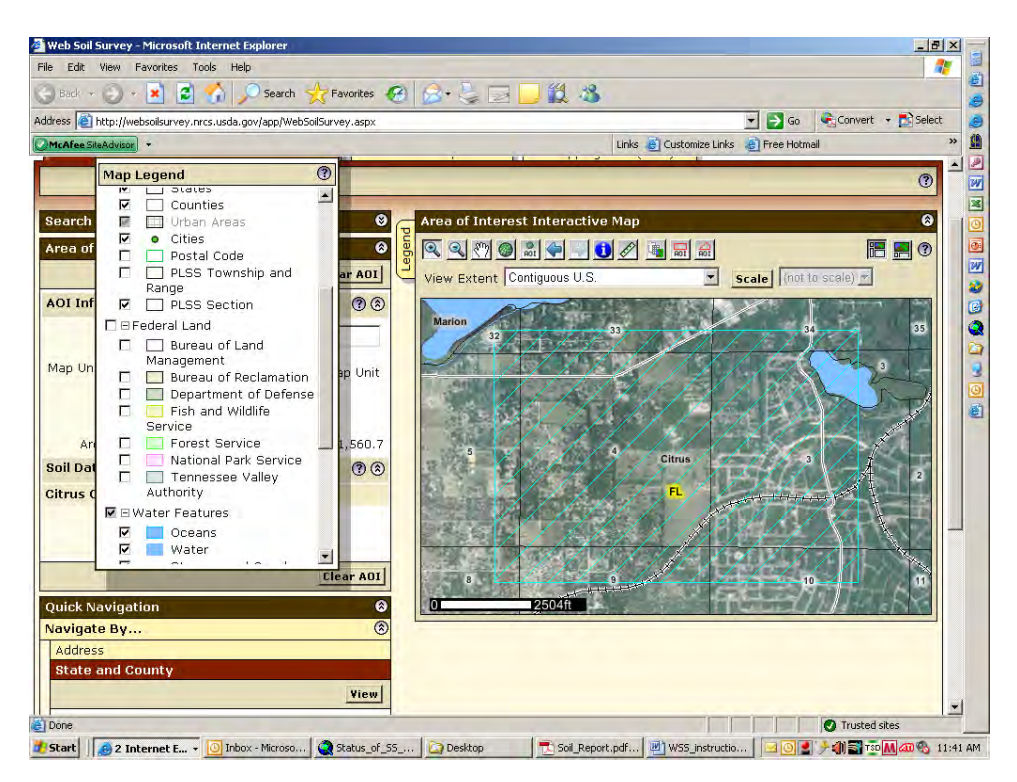

**You may also observe your AOI with a topographic map background.** 

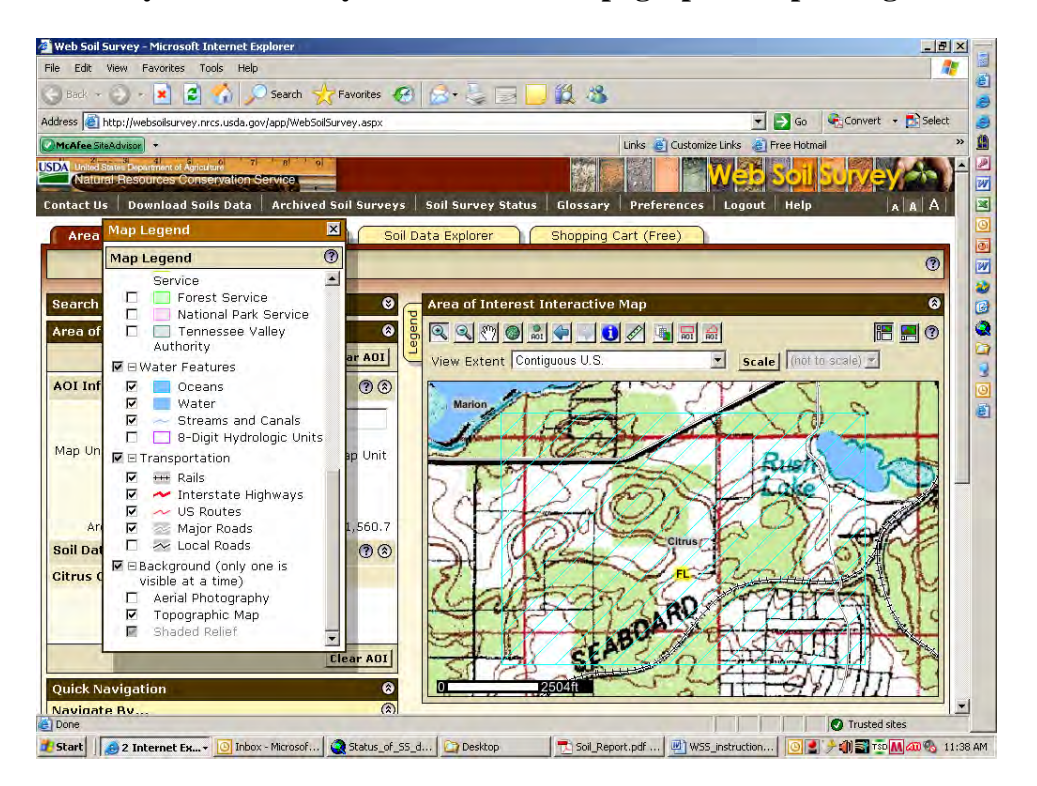

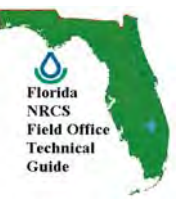

**By right-clicking on an item in Map Legend, you can further customize the look and feel of the map you are creating.** 

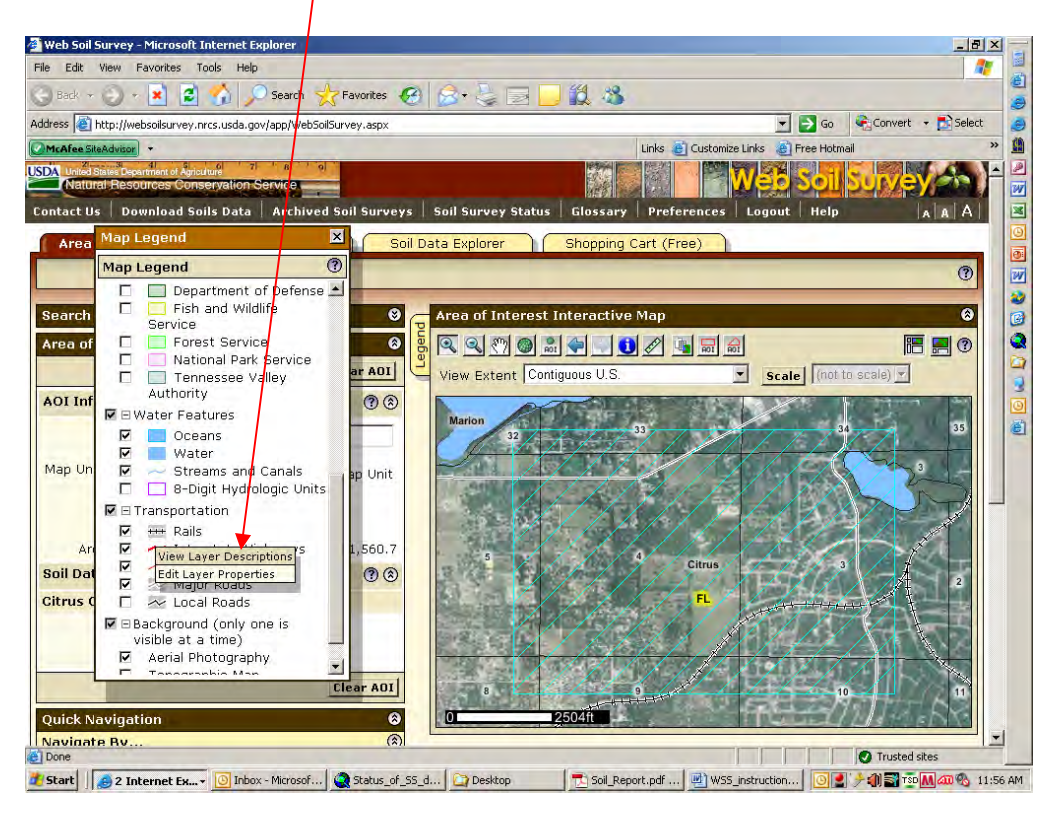

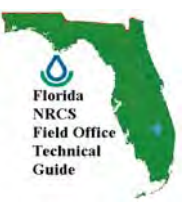

## **VIEW: The second step in using Web Soil Survey is to look at the Soil Map for your area of interest. Click on the Soil Map tab near the top of the WSS**  window. The soil map shows the map unit symbols in your AOI.

*Soil maps are not yet available for all areas. The maps that are available consist of aerial*  photography overlain by lines that indicate the boundaries of the various types of soil.

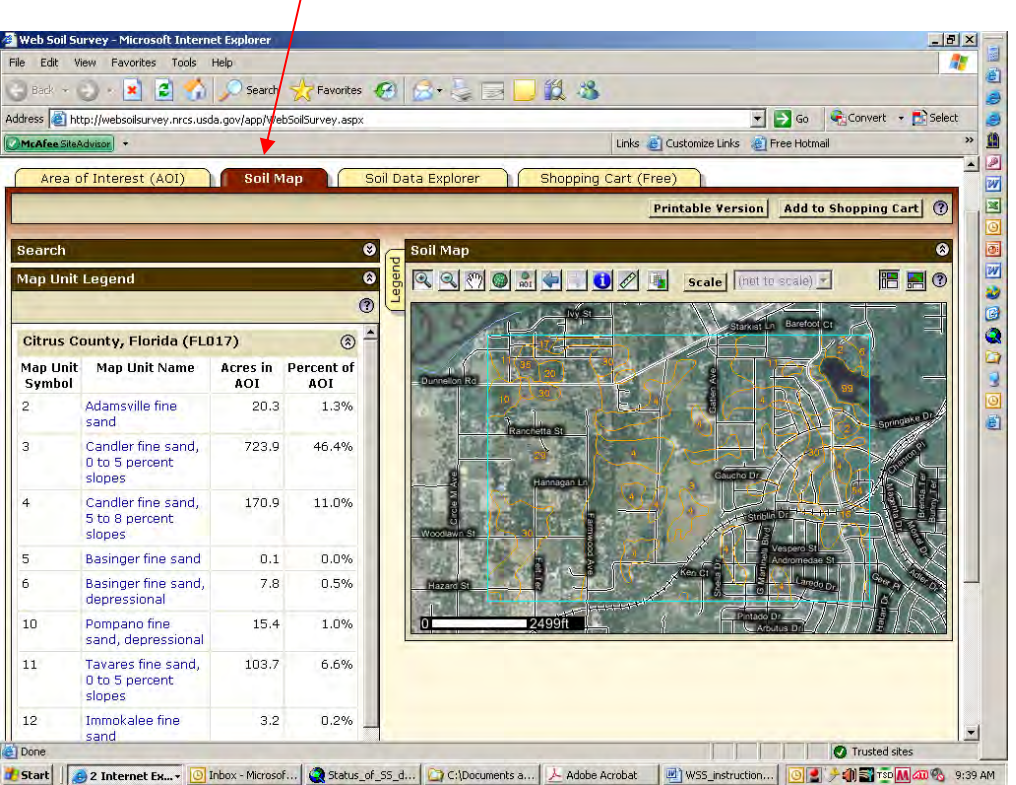

**The Map Unit Legend Summary table in the left column shows you the name and map symbol of each map unit, the percent of each map unit in the AOI, and the total acreage of each map unit in the AOI.**

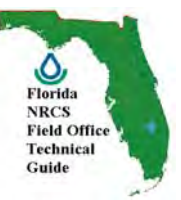

**For additional information on the functionality of the Soil Map tools, click on the Help icon on the Soil Map screen.** 

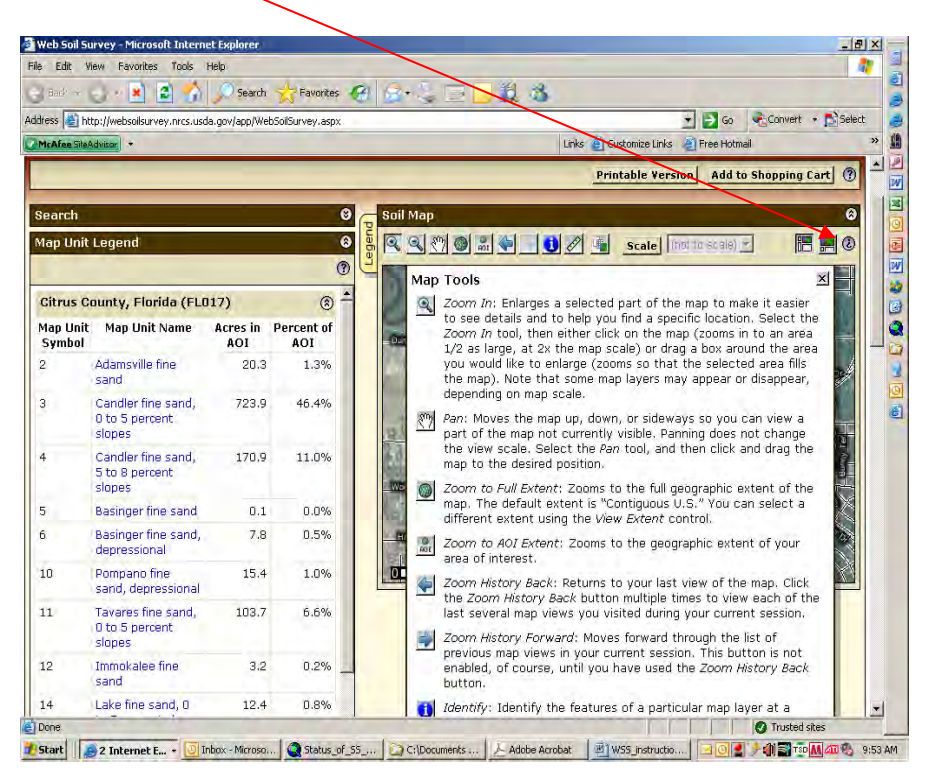

### **Viewing and printing the soil map**

### **At this point in the process, you have 3 options, you may create a**

**Printable Soil Map, Explore additional Soil Data, or Add the Soil Map to your Shopping Cart.**

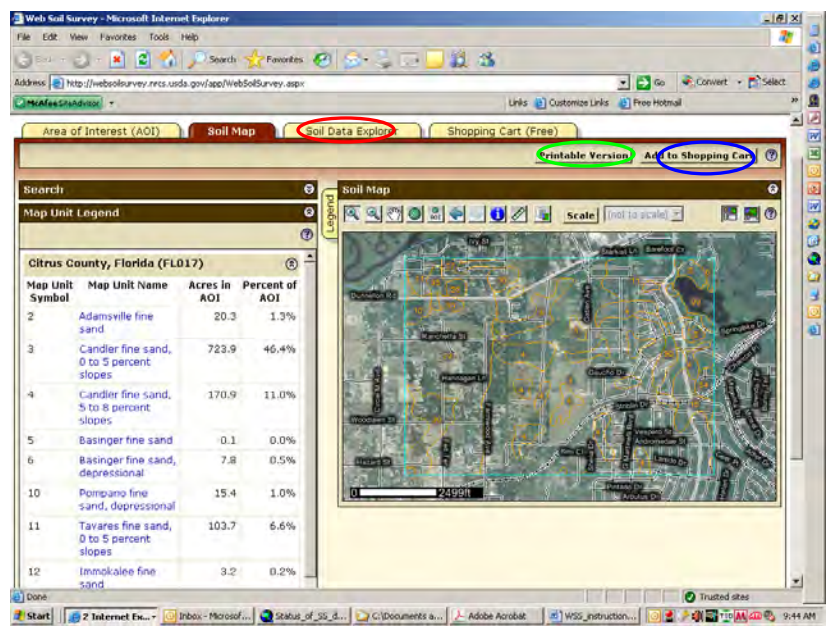

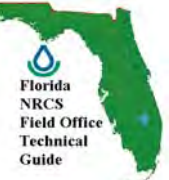

**While using Web Soil Survey, you may want to refer back to your soil map. You can do so on the screen by clicking the Soil Map tab, or you can print the soil map by clicking the** Save or Print **button. Click on the Help icon (?) for more information on Printing or Shopping Cart functionality.** 

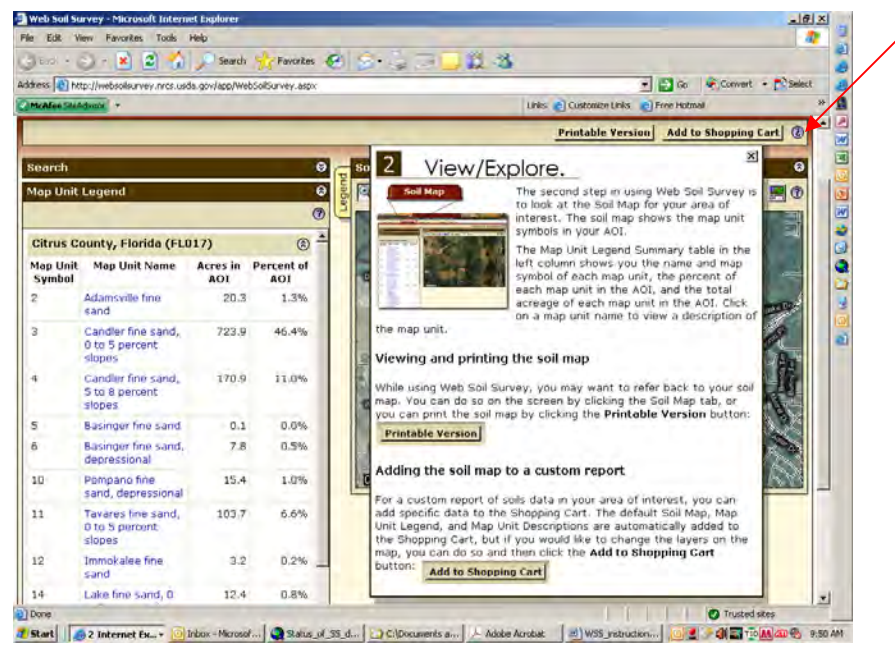

# **EXPLORE:**

*The third step in using Web Soil Survey is to explore all of the available information associated with the soils in your area of interest. The Soil Data Explorer tab provides several ways of getting the information relevant to you.* 

 *First, you can review information about uses, management, soil properties, or interpretations by clicking on the Intro to Soils Tab and selecting a Topic.* 

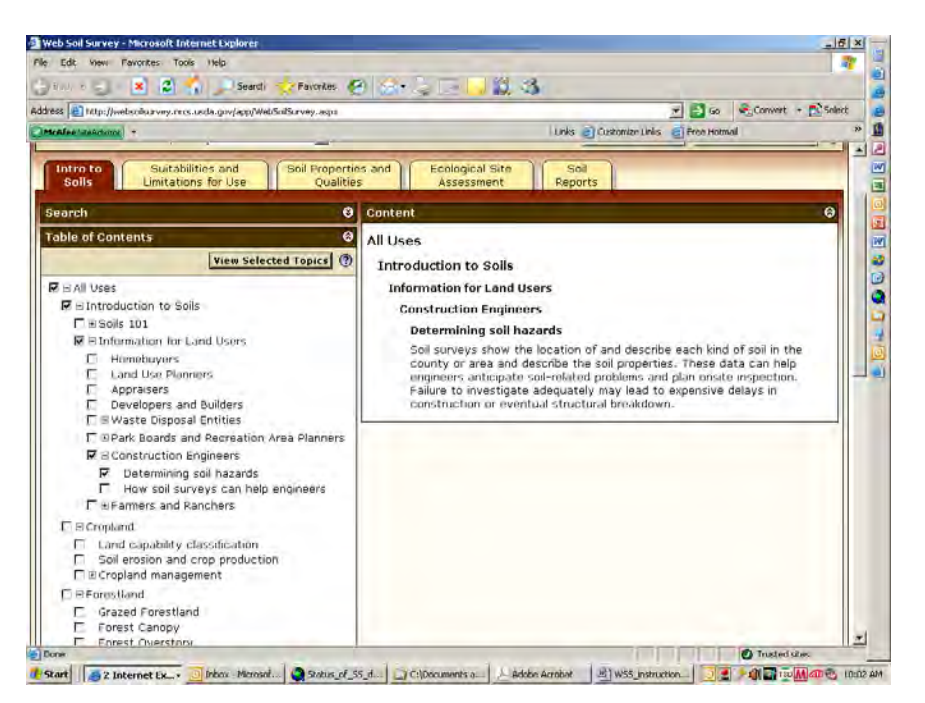

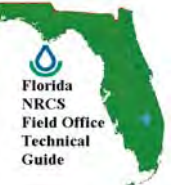

*Additional functionality of the Soil Data Explorer includes viewing Suitabilities and Limitations for Land Uses, Soil Properties and Qualities, or Ecological Site Information for your AOI.* 

*Examples of properties and qualities include representative slope, available water capacity, and pH. Examples of suitabilities and limitations include interpretations about how productive the soils are*  for various crops, and about how well the soils would function as a site for buildings. The *information can be displayed in tables and, in most cases, on maps.* 

*An example of Dwelling with basements with ratings and limitations. Actually rating and values are displayed in a table below the thematic map. An important feature to consider: After you have determined your AOI is correct, and have generated a thematic map that you want to keep, make a decision to either Print the thematic map or Save the thematic map to your shopping cart.* 

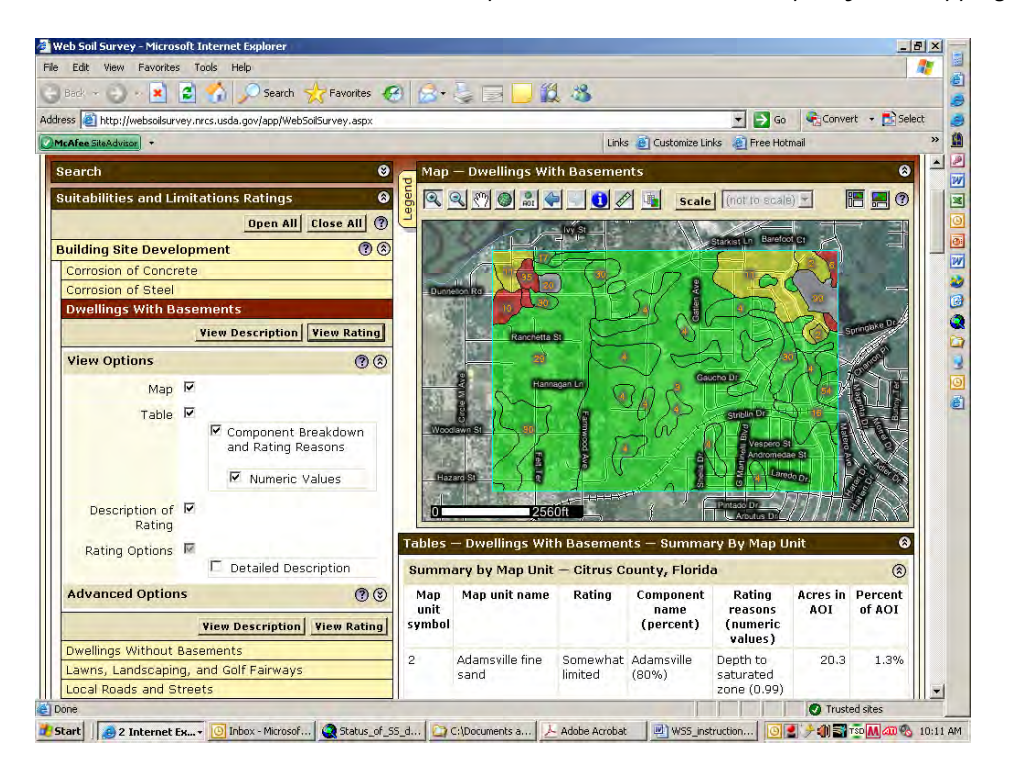

*Note: After creating a map and table, you have 2 choices to print or save the information into the Shopping Cart. Upon printing or saving your map and related table, you will be prompted to Create an Subtitle for the map. For example, Title: Dwellings with basement; Subtitle: Northwest Citrus County.* 

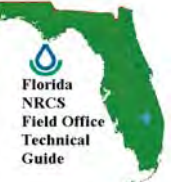

*If all the information you desire is a single map and table, you may create and print the map by clicking the "Printable Version" button at the upper right of the map layout. This will print all of the data and tables for the select property or use.* 

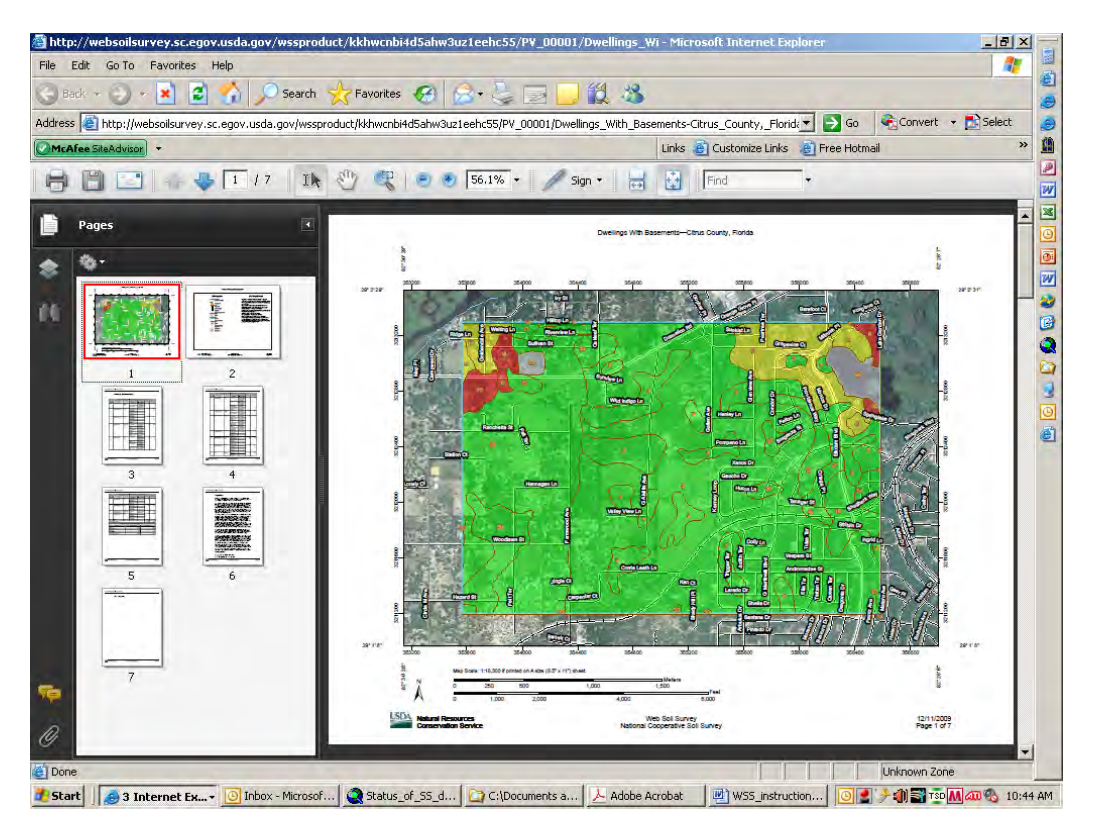

*However, if you want to build a detailed Soil Report of multiple maps and tables, and publish into a Soil Survey manuscript, you need to check the map/table into the Shopping Cart. So, you would need to add each specific map and table to the Shopping Cart.* 

*After adding all of the maps and tables to the Shopping Cart, click on the Shopping Cart tab. This prompts you for selecting your report options. For example, let's add the maps and ratings table for Dwellings with basements, the maps and tables for Representative Slope, and the maps and ratings tables for Ecological Site Assessments for the Area of Interest.* 

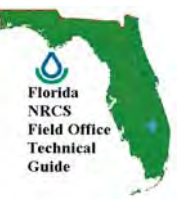

*An example of Suitability and Limitations. In this case, Dwellings with basements.* 

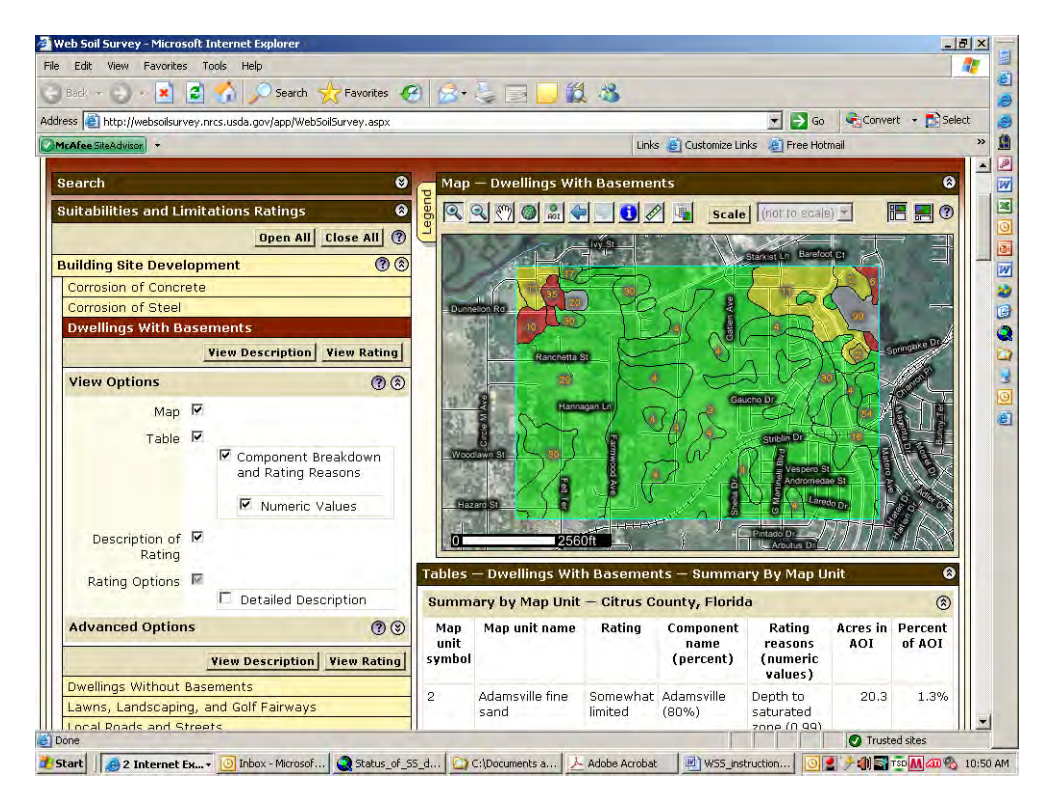

*An example of Soil Properties and Qualities. In this case, representative slope of each map unit.* 

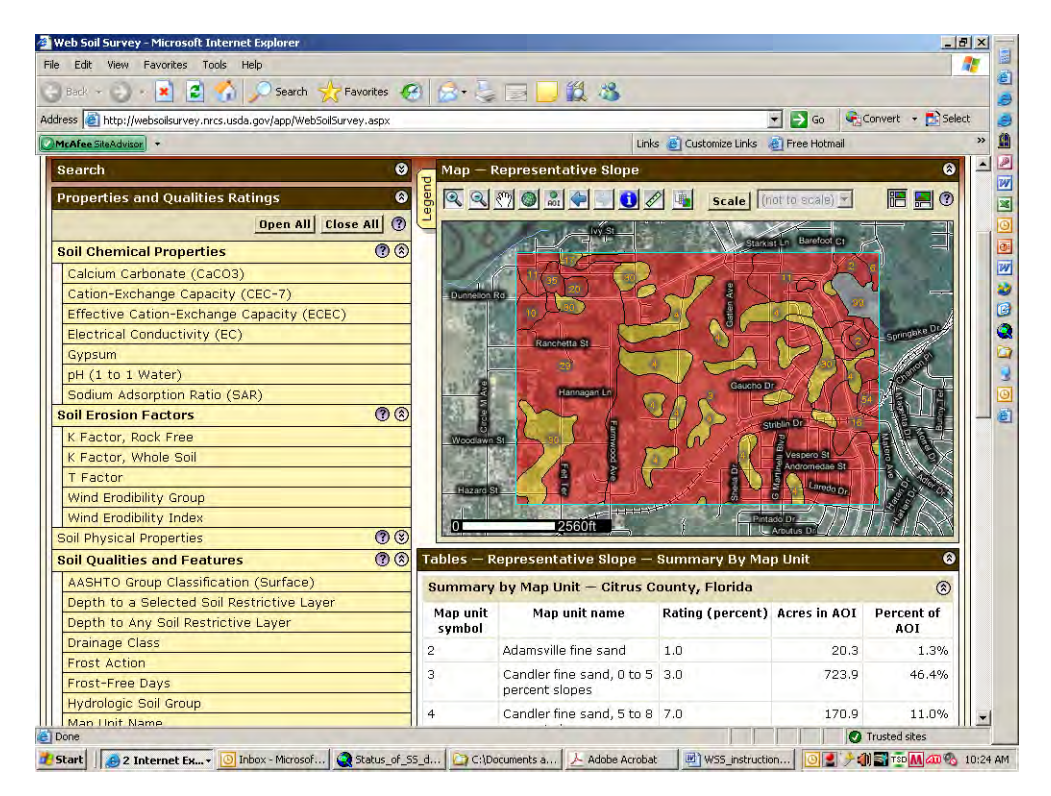

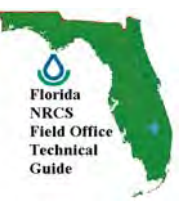

*An example of Ecological Site Assessment ratings and related Site information*.

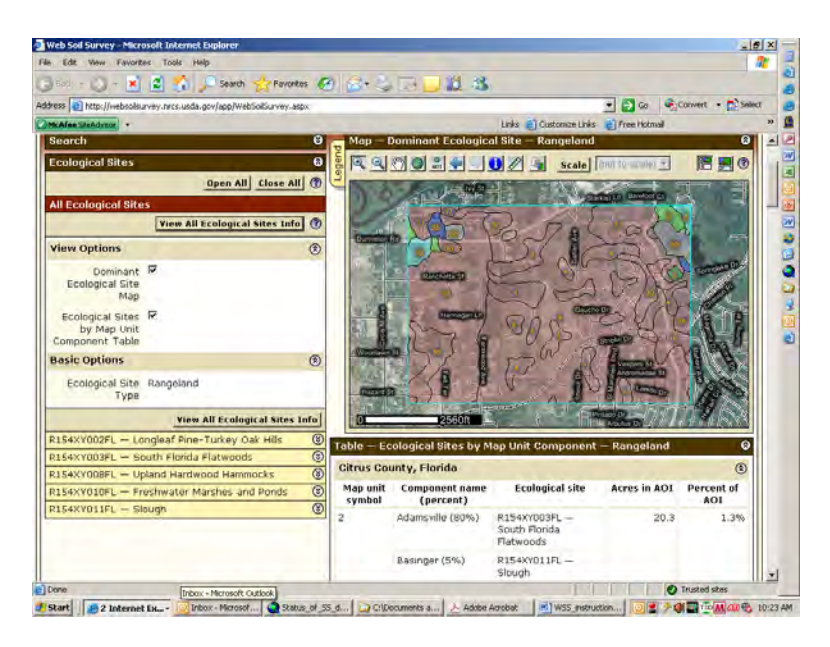

# **GENERATING A CUSTOM SOIL REPORT:**

*After creating and placing your maps and tables into the Shopping Cart, click on the Shopping Cart tab. This tab allows you to customize the soil survey for your Area of Interest. You may add Custom Subtitle, modify your map options (size, scale), and to select the desired components for your Soil Report. In this example, we will go with the Reports Default values with the exception of adding a Custom Subtitle.* 

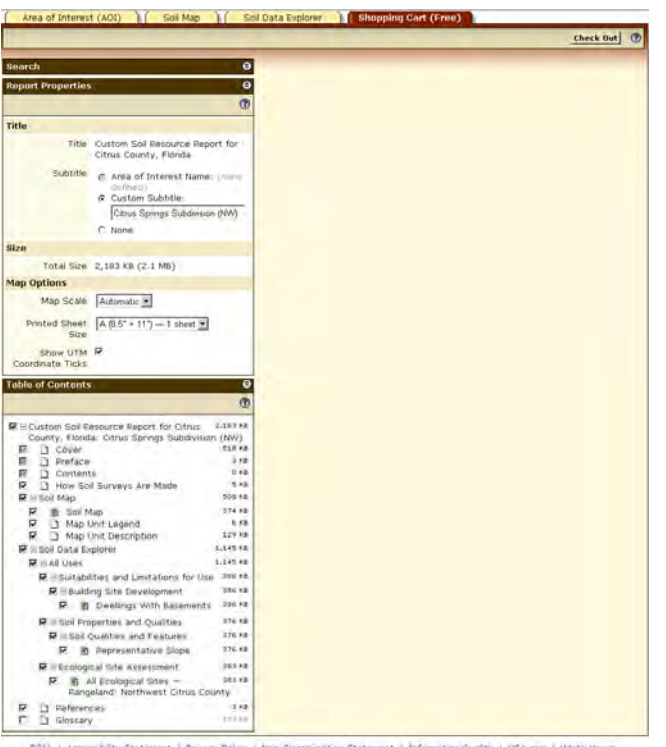

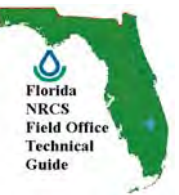

*After selecting or deselecting the desired Report Features, you can click on each of the report components to determine how the report will display. For example, let's view the Map Unit Description format in the Report.* 

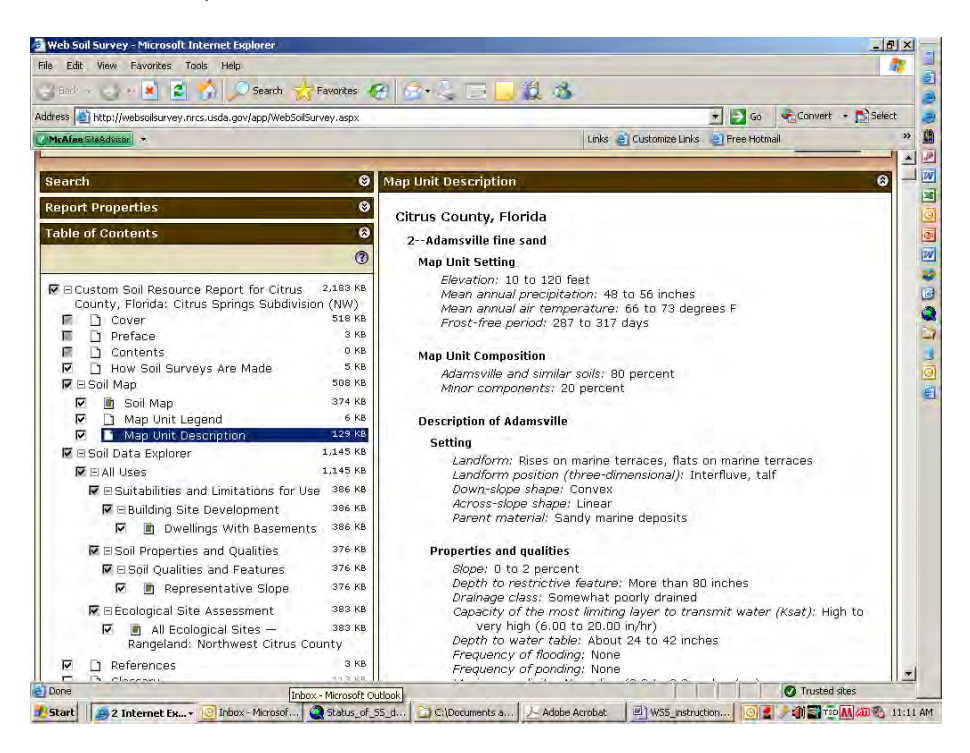

*If there's a component of the report you do not wish to include, simply click the "radio button" to uncheck.* 

*Upon final customization of your report, click the Checkout button at the top of the page. You have 2 options: Get the Report Now or Download later.* 

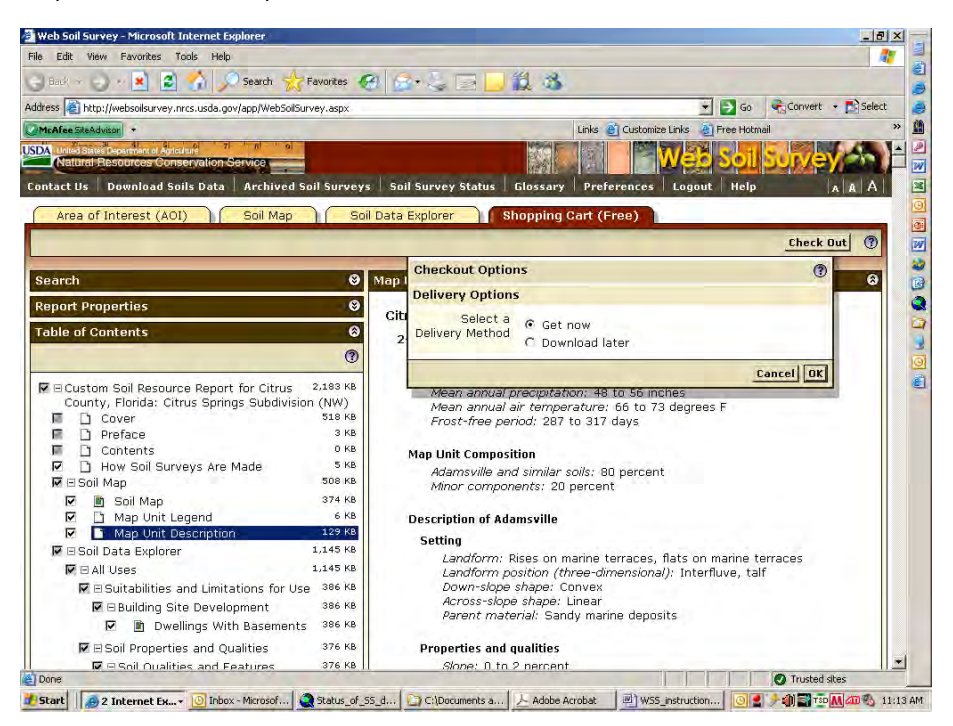

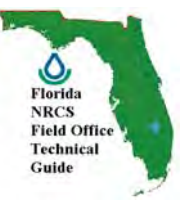

*Upon generating your report. the final report can be saved in PDF format. It will have the content and features of an Offical Soil Survey document. Note that the Custom Subtitle displays directly below the County name.* 

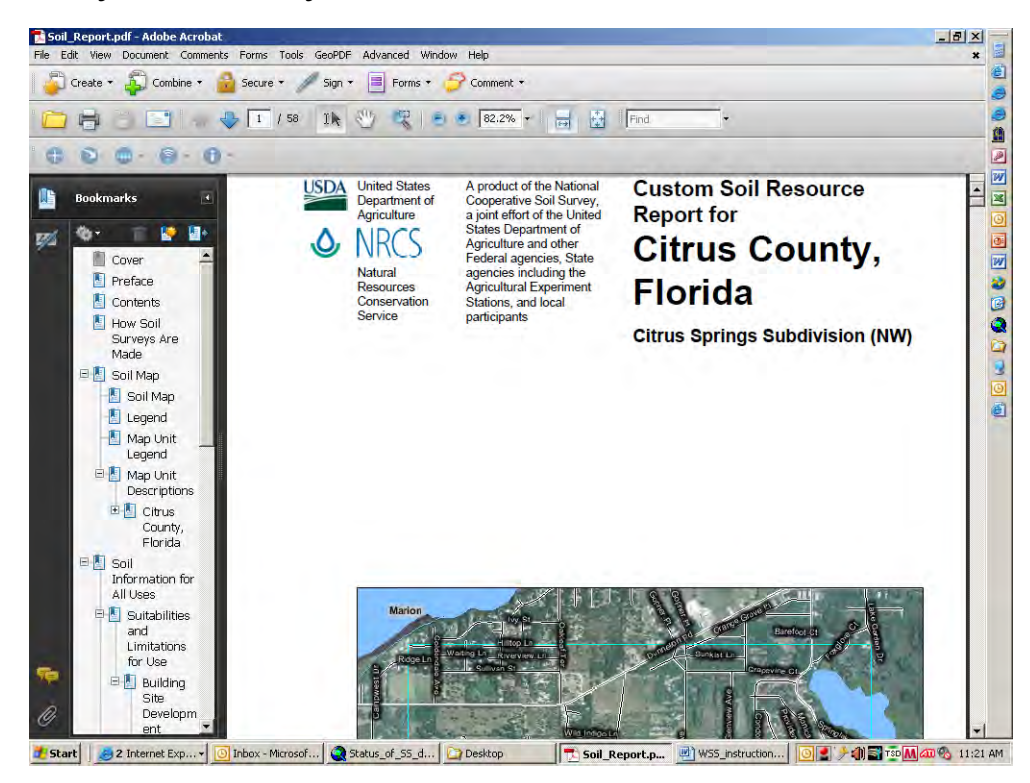

*The Table of Contents on the left hand side will allow you to easily navigate the document by clicking on a specific portion of the report. In this case to the Map Unit Legend.* 

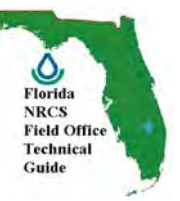

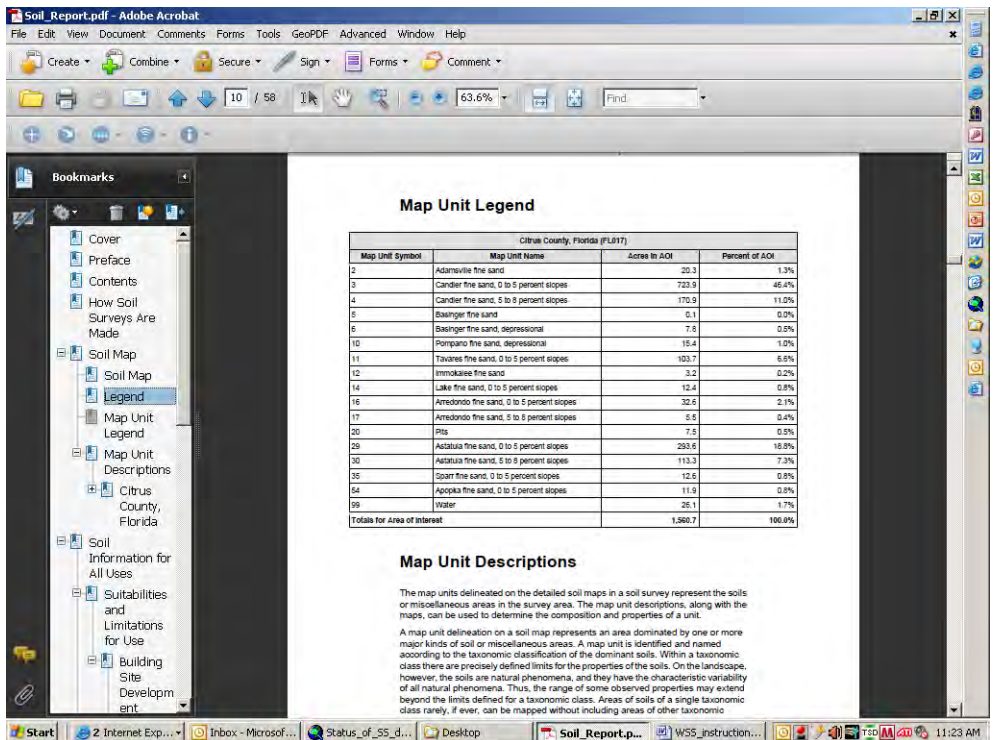